# ПРЕЗЕНТАЦИЯ НА ТЕМУ:

Электронные таблицы EXCEL.

## СОДЕРЖАНИЕ

Слайд 3 лайд 11Слайд 3 <sup>Слайд</sup> 11 <u>Слайд 19</u> Слайд 4 лайд 12Слайд 4 годайд 12 Слайд 20 Слайд 5 Слайд 13Слайд 5 Град 13 Слайд 13 Слайд 21 Слайд 6 Слайд 6 Слайд 14Слайд 6 Громат Слайд 14 Слайд 22 Слайд 7 слайд 7 Слайд 15Слайд 7 год <sup>Слайд</sup> 15 лаид  $C_{\text{Bouin}}$  8 $C_{\text{Bouin}}$  8  $C_{\text{Bouin}}$  16

Для работы с числовой информацией используют специальную программу названную – электронной таблицей, или табличным процессором.

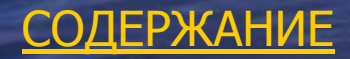

Окно программы включает в себя: • Текстовое меню • Графическое меню • Строку формул • Рабочее поле, которое представлено в виде таблицы.

**СОДЕРЖАНИЕ** 

Электронная таблица имеет панель – строку формул, используемую для ввода или изменения значения или формул в ячейках.

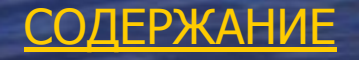

Документ, созданный в электронной таблице называется **рабочей книгой**. Отдельными электронными книгами являются **листы**, книга первоначально содержит 3 листа, но при необходимости можно добавить листы командой: Вставка - Лист.

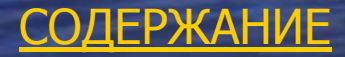

### Рабочее поле электронной таблицы состоит из **строк** и **столбцов**.

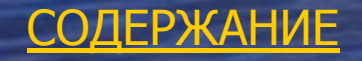

Основными информационными объектами, обрабатываемыемыми электронной таблицей, являются:

• Число

• Текст • формула

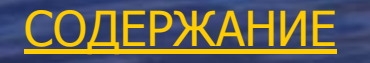

ИМЕННО **ТИП ДАННЫХ** ВЛИЯЕТ НА ВОЗМОЖНЫЕ ДЕЙСТВИЯ НАД ДАННЫМИ!!!!!!!!!!!!!!!!

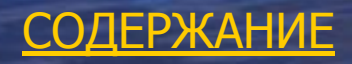

### Адресация в **Excel**

В формулах Excel для осуществления связи с зависимыми ячейками используются: 1.Абсолютные ссылки. 2.Относительные ссылки. 3.Смешанные ссылки.

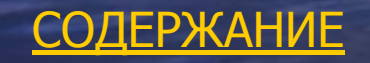

**Относительной ссылкой** называются имена ячеек, описываемых по умолчанию и автоматически меняющие свои значения при изменении адреса ячейки. Изменения осуществляются относительно смежных ячеек.

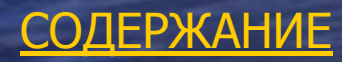

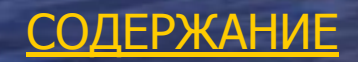

Абсолютная ссылка не меняет своего вида при копировании в другие ячейки. Этот процесс ещё называется замораживанием. Для этого перед именем столбца и номерам строки устанавливается значок доллара (\$).

### ВСТРОЕННЫЕ ФУНКЦИИ ЭЛЕКТРОННОЙ ТАБЛИЦЫ.

Встроенные выражения, выполняющие операции вычисления и преобразования называются **функцией.**

Значения, используемые в функции для операций или вычислений, называются **аргументами.** В качестве аргументов можно использовать не только числовые значения, но и имена других ячеек, диапазон ячеек.

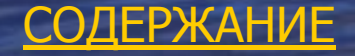

В электронной таблице функции разбиты по категориям:

• Математические • Статистические • Текстовые • Финансовые • Логические и другие.

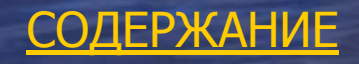

### При составлении арифметического выражения используются следующие операции:

 $\bullet$  «+»

 $\bullet$   $\left\langle \left\langle -\right\rangle \right\rangle$ 

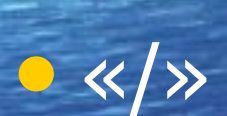

 $0 \ll x \times y$ 

#### • «<sup>^</sup>» возведение в степень

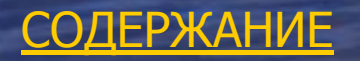

## ГРАФИЧЕСКОЕ ПРЕДСТАВЛЕНИЕ ЧИСЛОВЫХ ДАННЫХ.

ДЛЯ НАГЛЯДНОГО ПРЕДСТАВЛЕНИЯ ЧИСЛОВЫХ ДАННЫХ ИСПОЛЬЗУЮТСЯ ТАКИЕ СРЕДСТВА ГРАФИКИ КАК ДИАГРАММЫ.

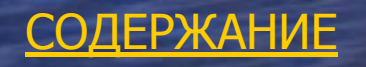

**ДИАГРАММА** – способ условного изображения числовых величин и их соотношений, с использованием геометрических средств.

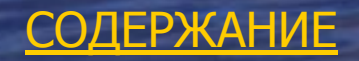

Электронные таблицы используют 14 типов стандартных диаграммы и 20 нестандартных. Различают: • Гистограммы • Линейчатые • График • Круговые • Точечные и т.д.

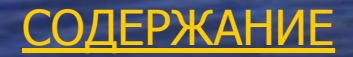

Типы диаграмм задаются в зависимости от обрабатываемых данных и уровня наглядности представленных числовых данных.

Построение диаграмм осуществляется лишь при наличии числовых данных. После ввода данных их необходимо выделить и задать функцию построения диаграмм: Вставка - Диаграмма.

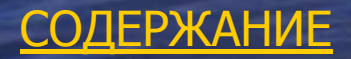

Основными элементами диаграмм являются:

**• Ряд данных** ▪ Легенда ▪ Подписи данных ▪ Заголовки **• Оси координат** 

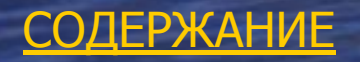

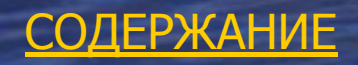

### **ЛЕГЕНДА –** это подпись, определяющая категорию данных на диаграмме, с использованием различных узоров или цвета.

### СОРТИРОВКА В EXCEL.

Программа Еxcel включает набор функций, позволяющий выполнять все основные операции, присущие базам данных. Чтобы содержимое рабочего листа рассматривалось как база данных Еxcel, необходимо придерживаться строгих правил.

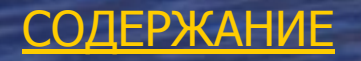

СОДЕРЖАНИЕ

Каждому полю записи соответствует один столбец рабочего листа. Столбцы базы данных должны идти подряд, без промежутков между ними. В 1-ой строке каждого столбца должен быть указан заголовок соответствующего поля. Заголовок поля должен занимать не более одной ячейки. Содержимое ячейки заголовка должно быть уникально в пределах рабочего листа, записи базы данных должны идти ниже строки заголовка, пустые строки **не допускаются.**

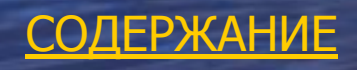

Для сортировки базы данных используется команда: Данные -Сортировка. Диалоговое окно «Сортировка диапазона» служит для выбора поля, по которому производится сортировка.

Если заданы заголовки полей, то в качестве обозначений используются именно они, если заголовки отсутствуют, то в качестве заголовка используется обозначение столбцов. Первое из выбранных полей определяет режим первичной сортировки.

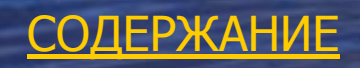

### **ФИЛЬТРАЦИЯ**

Т.к. база данных может включать огромное число записей, не всегда требуется отображать все эти записи. Выделением подмножества общего набора записей, называется **фильтрацией**. Наиболее простым способом фильтрации является использование **автофильтра.** 

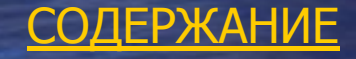

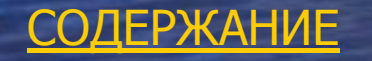

Включение режима фильтрации осуществляется командой: Данные - Фильтр - Автофильтр. При этом для каждого поля автоматически создаётся набор стандартных фильтров, доступных через раскрывающиеся списки, которые отображаются возле поля заголовка каждого столбца.

При применении фильтра записи, не попадающие в отобранном подмножестве, скрываются и не отображаются. Исходные номера отобранных записей изменяются, но отображаются голубым цветом.

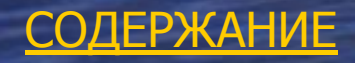

ДОПОЛНИТЕЛЬНЫЕ ВОЗМОЖНОСТИ. С помощью Еxcel можно создавать тесты. Для того чтобы записать варианты ответов нужно выполнить: Данные – Проверка. В диалоговом окне в строке «Тип данных» выбрать «список». В поле «источник» указываются ответы через «;». Для проверки правильного значения в соседней ячейке можно использовать функцию «ЕСЛИ», с указанием правильного ответа.

СОДЕРЖАНИЕ